**คู่มืออนุมัติวัคซีนโดย สปสช. ในระบบ VMI กรณีหน่วยบริการเบิกปกติและเพิ่มเติม โครงการกระจายวัคซีนตามแผนงานสร้างเสริมภูมิคุ้มกันโรคสำหรับนักเรียน**

1. เข้าสู่ Website VMI ขององค์การเภสัชกรรมที่ <https://scm.gpo.or.th/vmi>

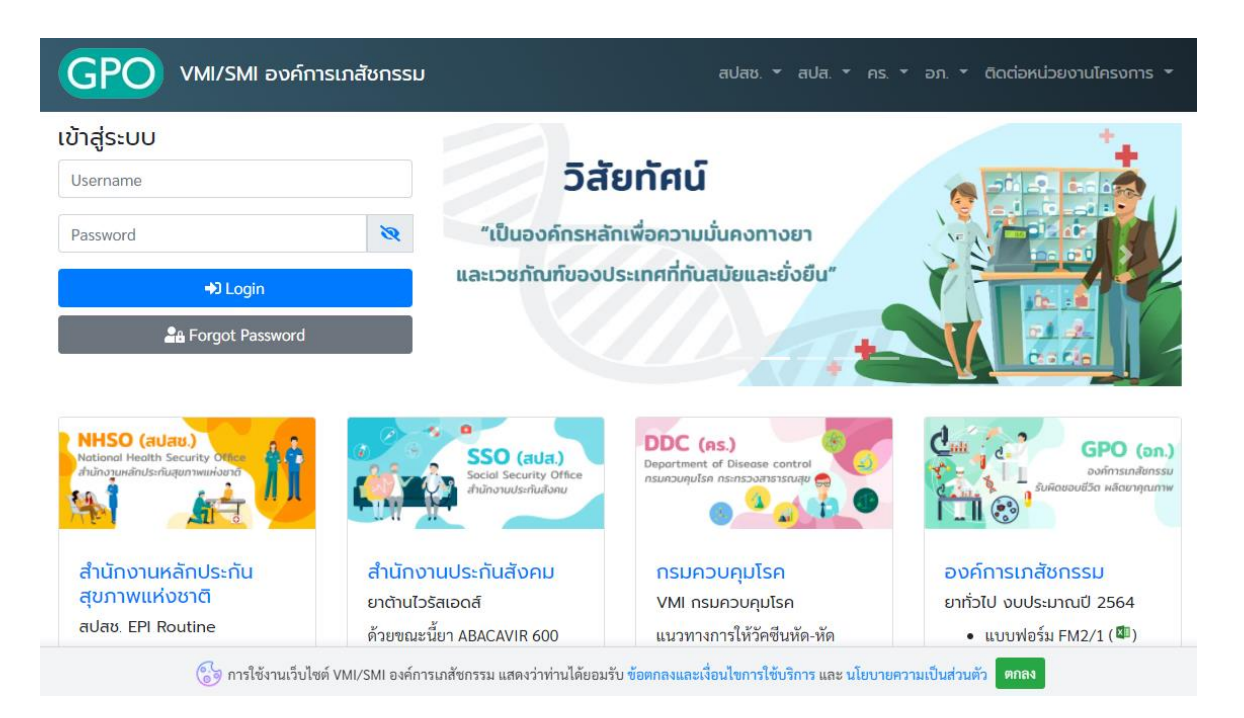

2. **ใ**ส่ Username และ password แล้วคลิกที่ปุ่ม "login"

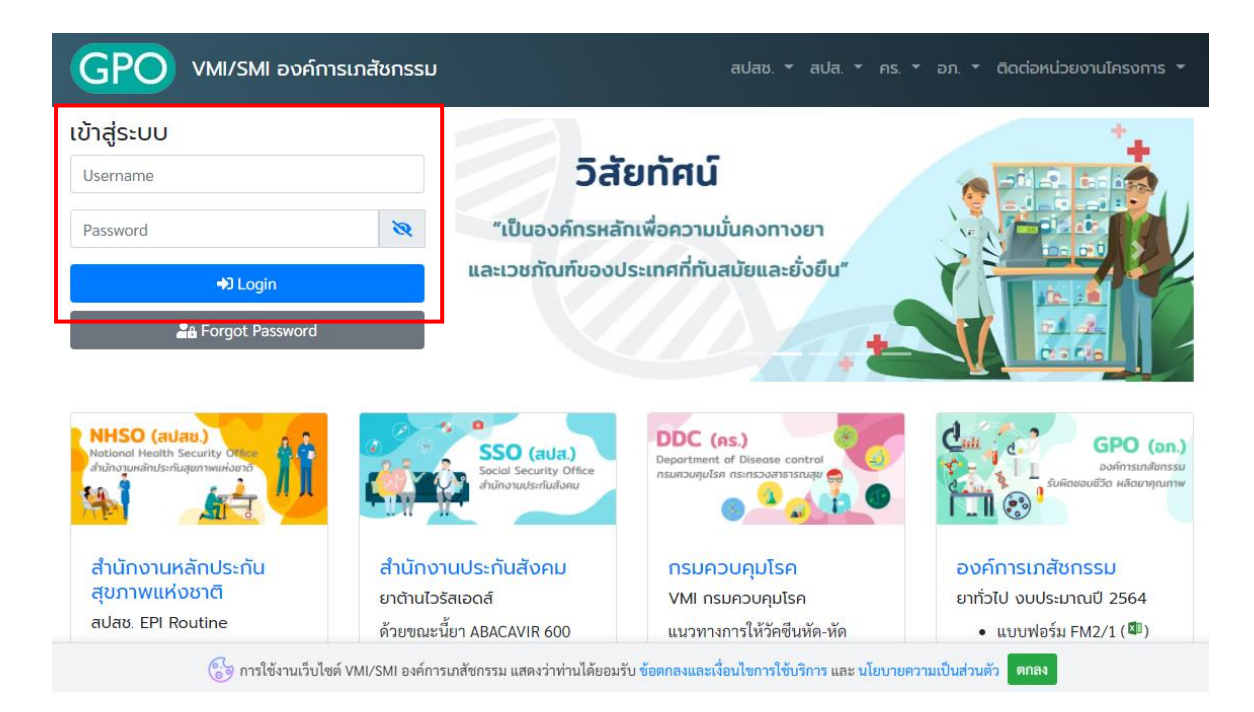

*คู่มืออนุมัติวัคซีนโดย สปสช. ในระบบ VMI กรณีหน่วยบริการเบิกปกติและเพิ่มเติม โครงการกระจายวัคซีนตามแผนงานสร้างเสริมภูมิคุ้มกันโรคสำหรับนักเรียน* Page **1** of 8 3. เลือก Project : EPI2-สปสช.วัคซีนนักเรียนและรณรงค์

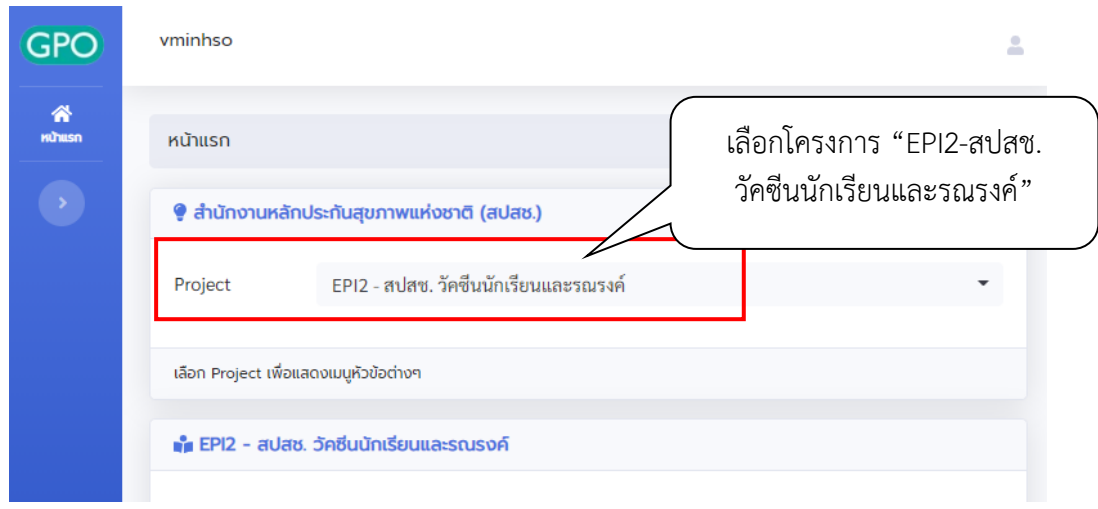

4. จากนั้นคลิกที่ "อนุมัติการเบิกวัคซีน"

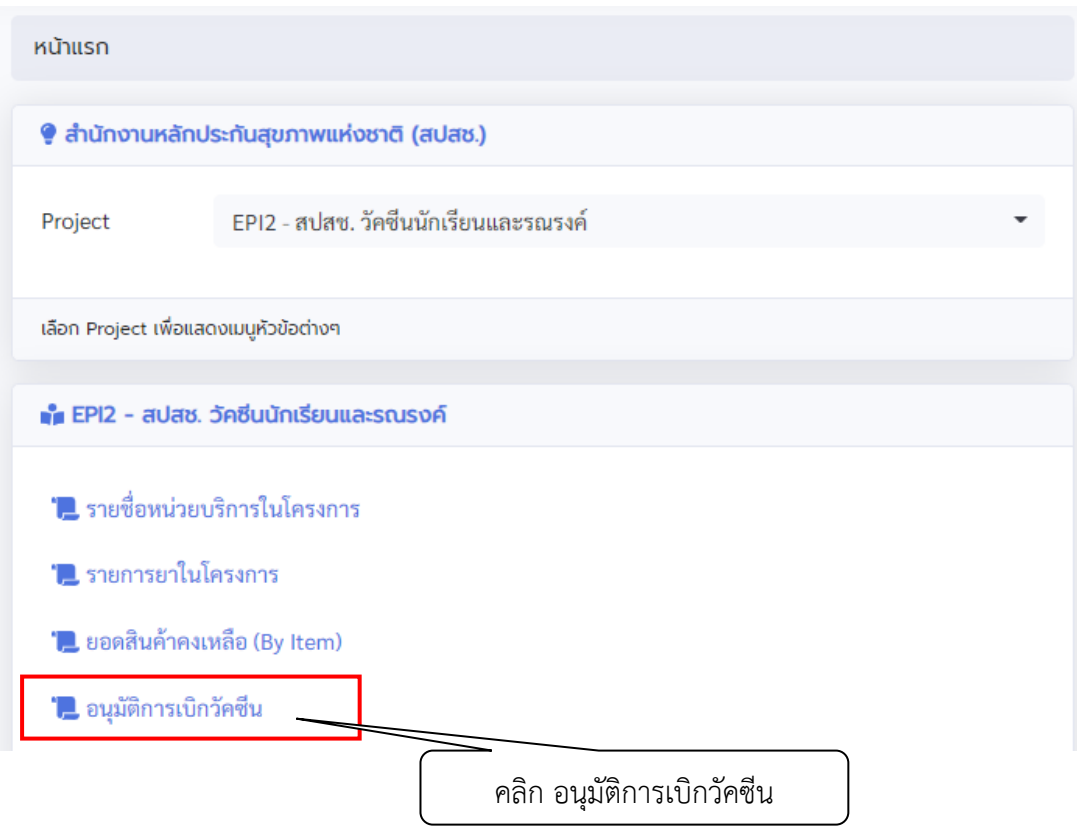

5. ปรากฏหน้าจอให้ใส่รหัสผ่าน จากนั้นคลิกปุ่ม "Submit"

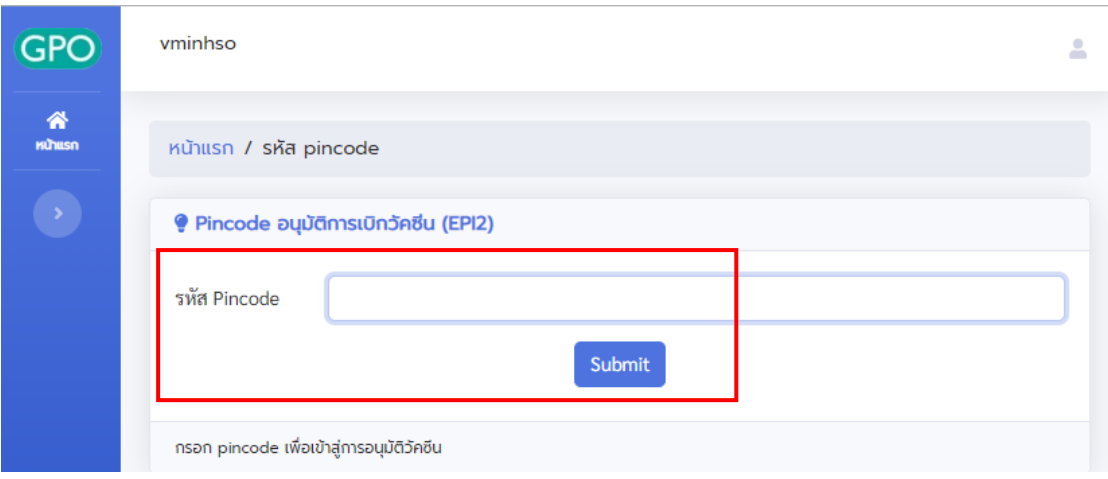

- 6. หน้าจอจะแสดงรายละเอียดของหน่วยบริการ โดยแบ่งออกเป็น 3 ส่วนคือ
	- 6.1. ส่วนที่เลือกปีงบประมาณ และเขตรับผิดชอบ
	- 6.2. ส่วนที่แสดงหัวข้อของรายงานต่างๆ คลิกที่ตัวเลขด้านหลังจะแสดงรายละเอียดของแต่ละหัวข้อนั้นๆ ซึ่ง ระบบสามารถเรียกดูรายงานได้ 6 หัวข้อด้วยกันคือ
		- •หน่วยบริการที่รออนุมัติ
		- •หน่วยบริการทั้งหมด
		- •บันทึกเบิกและอนุมัติแล้ว
		- •หน่วยบริการยังไม่บันทึกเบิก
		- •หน่วยบริการเบิกเพิ่มเติมรออนุมัติ
		- •หน่วยบริการเบิกเพิ่มเติมและอนุมัติแล้ว

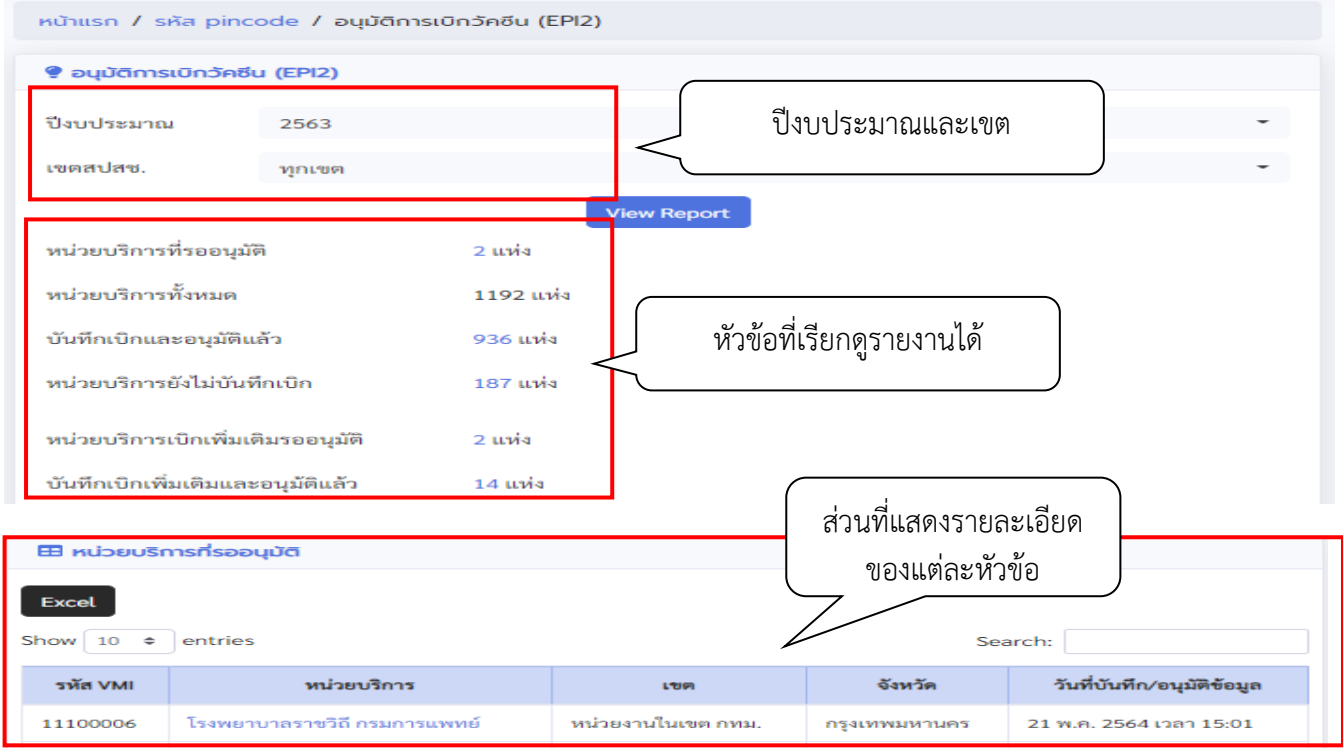

*คู่มืออนุมัติวัคซีนโดย สปสช. ในระบบ VMI กรณีหน่วยบริการเบิกปกติและเพิ่มเติม โครงการกระจายวัคซีนตามแผนงานสร้างเสริมภูมิคุ้มกันโรคสำหรับนักเรียน* Page **3** of 8

## **การอนุมัติเบิก กรณีหน่วยบริการเบิกวัคซีนในรอบปกติ**

7. ต้องการอนุมัติเบิกวัคซีนให้หน่วยบริการ คลิกที่ตัวเลขด้านหลังหัวข้อ "หน่วยบริการที่รออนุมัติ" จากนั้น ด้านล่างจะแสดงรายละเอียดของหน่วยบริการที่บันทึกเบิกวัคซีนเข้ามา คลิกที่ชื่อหน่วยบริการที่ต้องการอนุมัติ เบิก

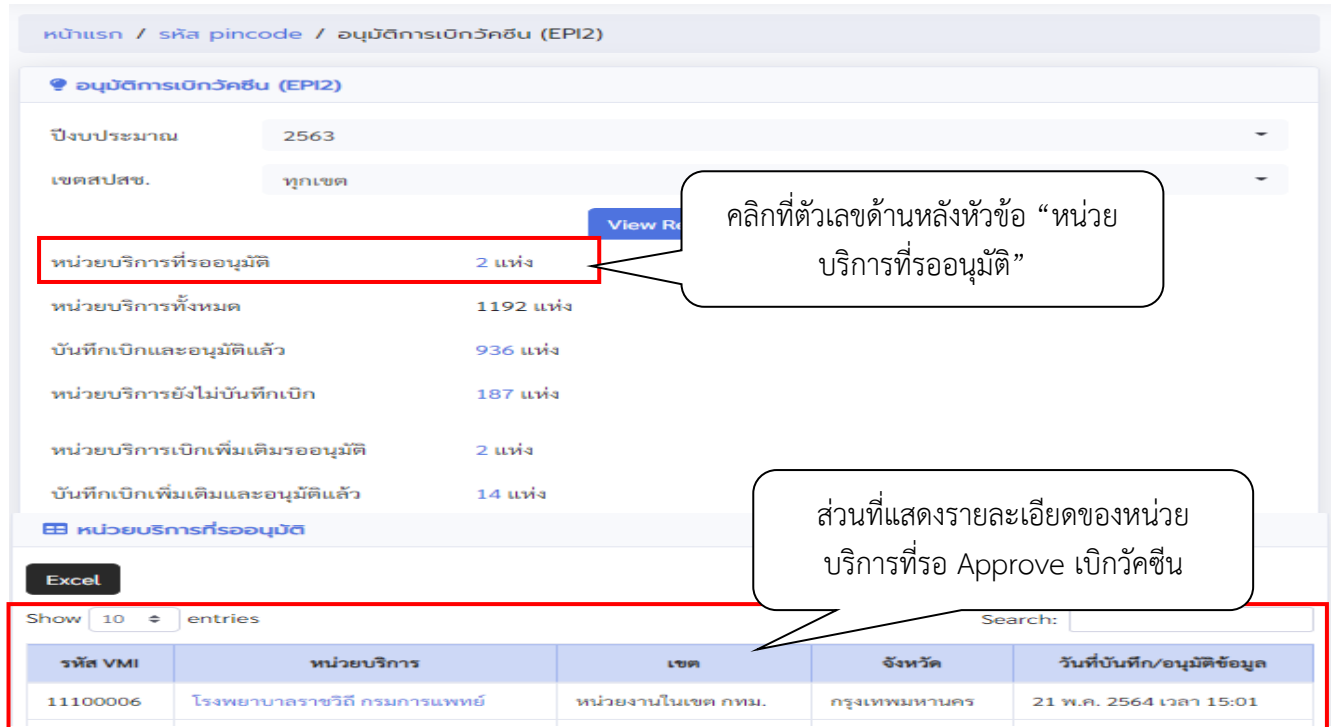

8. หน้าจอจะแสดงรายละเอียดต่างๆที่หน่วยบริการบันทึกเข้ามา จำนวนนักเรียนทั้งหมด, จำนวนเบิก, คำนวนตาม สูตร และจำนวนที่ รพ.ต้องการเบิก ให้กรอกจำนวนวัคซีนที่อนุมัติให้หน่วยบริการในช่องว่างใต้คอลัมน์"สปสช. เขตอนุมัติ (ขวด)"

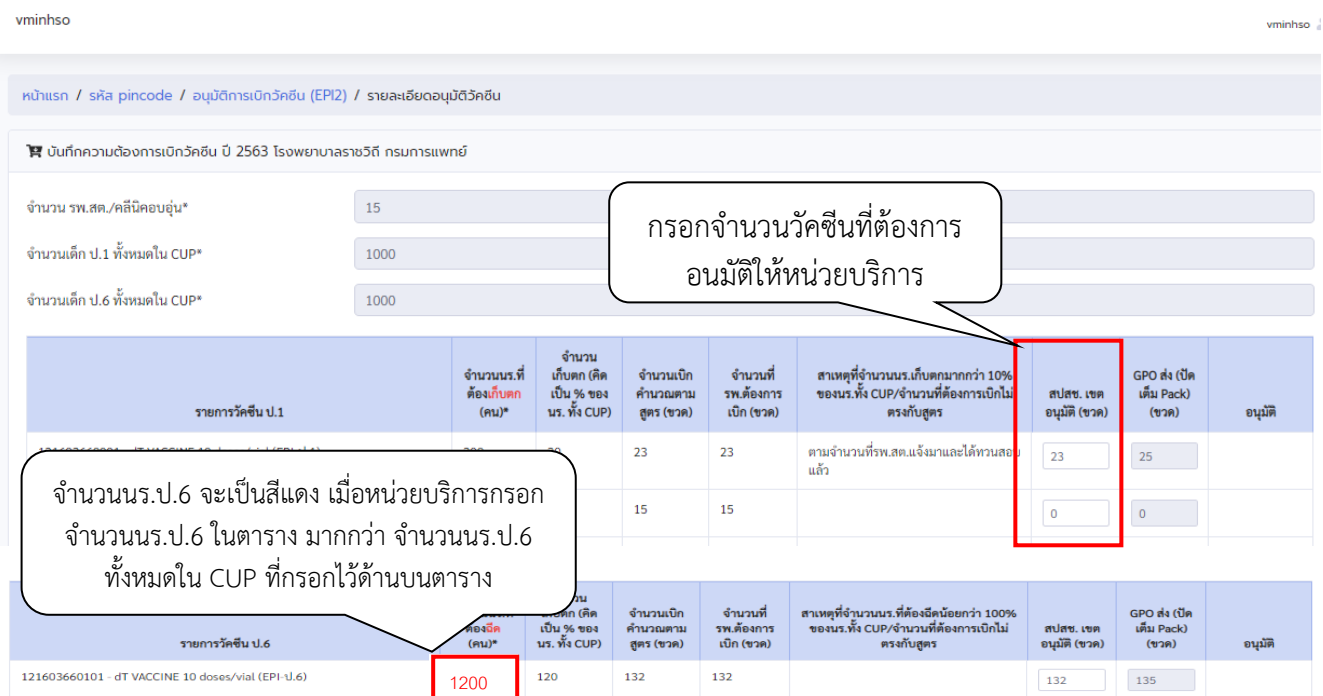

*คู่มืออนุมัติวัคซีนโดย สปสช. ในระบบ VMI กรณีหน่วยบริการเบิกปกติและเพิ่มเติม โครงการกระจายวัคซีนตามแผนงานสร้างเสริมภูมิคุ้มกันโรคสำหรับนักเรียน* Page **4** of 8 9. คลิกที่ปุ่ม "อนุมัติ" เมื่อต้องการส่งข้อมูลเข้าระบบ จะมีหน้าต่างเกิดขึ้นให้คลิก "CONFIRM" เพื่อยืนยันส่งข้อมูล เข้าสู่ระบบ

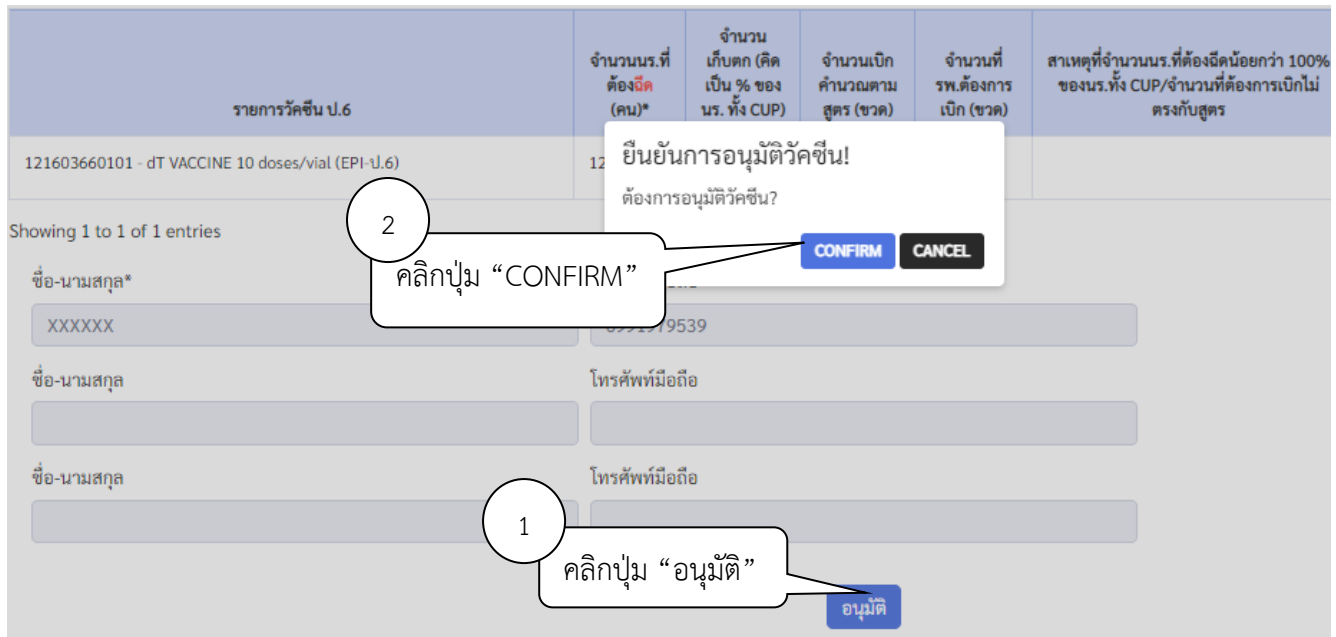

10. สามารถเข้าไปดูรายงานของหน่วยบริการที่ทำการอนุมัติแล้ว ได้โดยการ คลิกที่ตัวเลขด้านหลังหัวข้อ "บันทึก เบิกและอนุมัติแล้ว" จากนั้นด้านล่างจะแสดงรายละเอียดของหน่วยบริการที่บันทึกเบิกวัคซีนเข้ามา คลิกที่ชื่อ หน่วยบริการที่ต้องการดูรายงาน

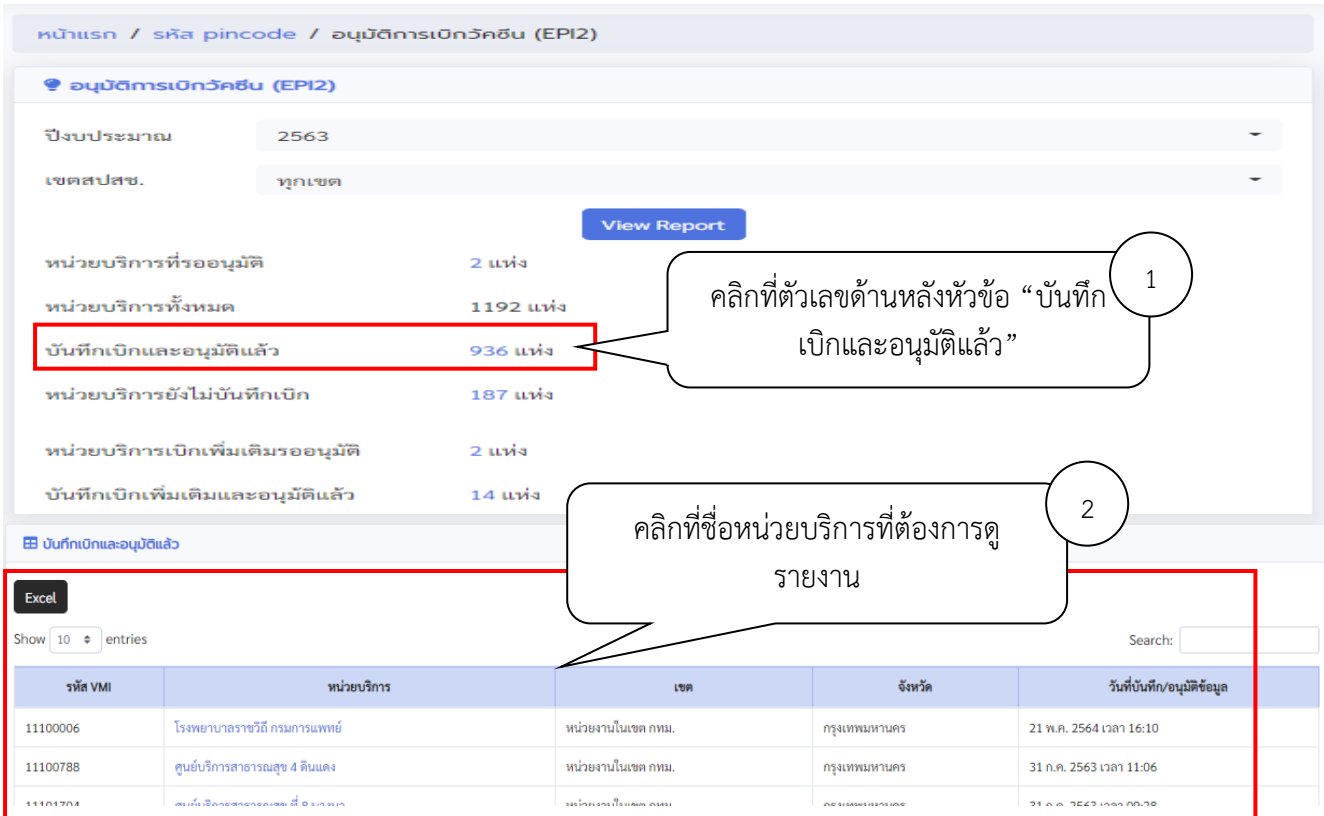

*คู่มืออนุมัติวัคซีนโดย สปสช. ในระบบ VMI กรณีหน่วยบริการเบิกปกติและเพิ่มเติม โครงการกระจายวัคซีนตามแผนงานสร้างเสริมภูมิคุ้มกันโรคสำหรับนักเรียน* Page **5** of 8

## 11. ระบบแสดงรายงานข้อมูลผลที่อนุมัติวัคซีนให้กับหน่วยบริการ

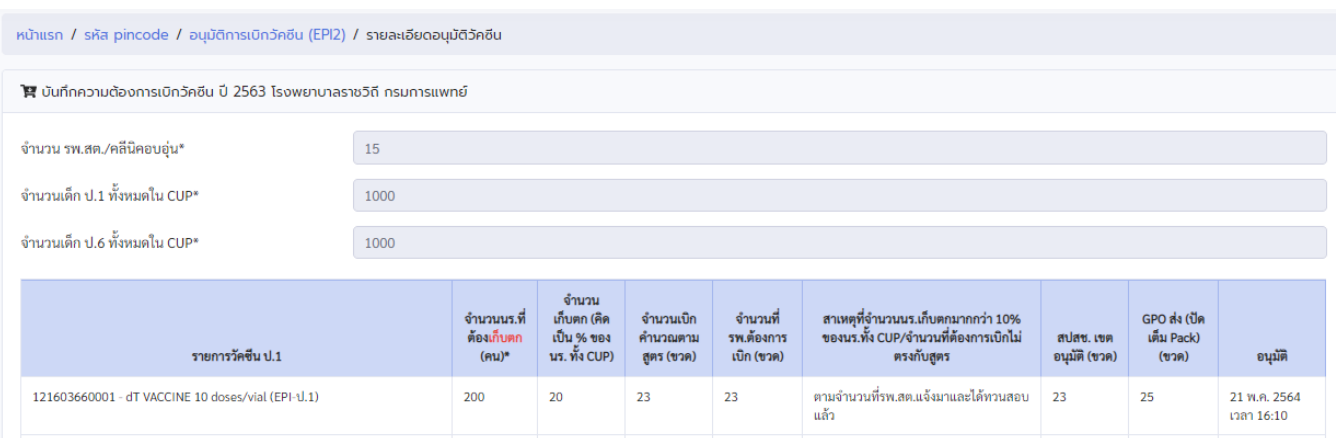

# **การอนุมัติเบิก กรณีหน่วยบริการเบิกวัคซีนในรอบเพิ่มเติม**

12. ต้องการอนุมัติเบิกวัคซีนให้หน่วยบริการที่เบิกเพิ่มเติม คลิกที่ตัวเลขด้านหลังหัวข้อ "หน่วยบริการเบิกเพิ่มเติมรอ อนุมัติ" จากนั้นด้านล่างจะแสดงรายละเอียดของหน่วยบริการที่บันทึกเบิกวัคซีนเข้ามา คลิกที่ชื่อหน่วยบริการที่ ต้องการอนุมัติเบิก

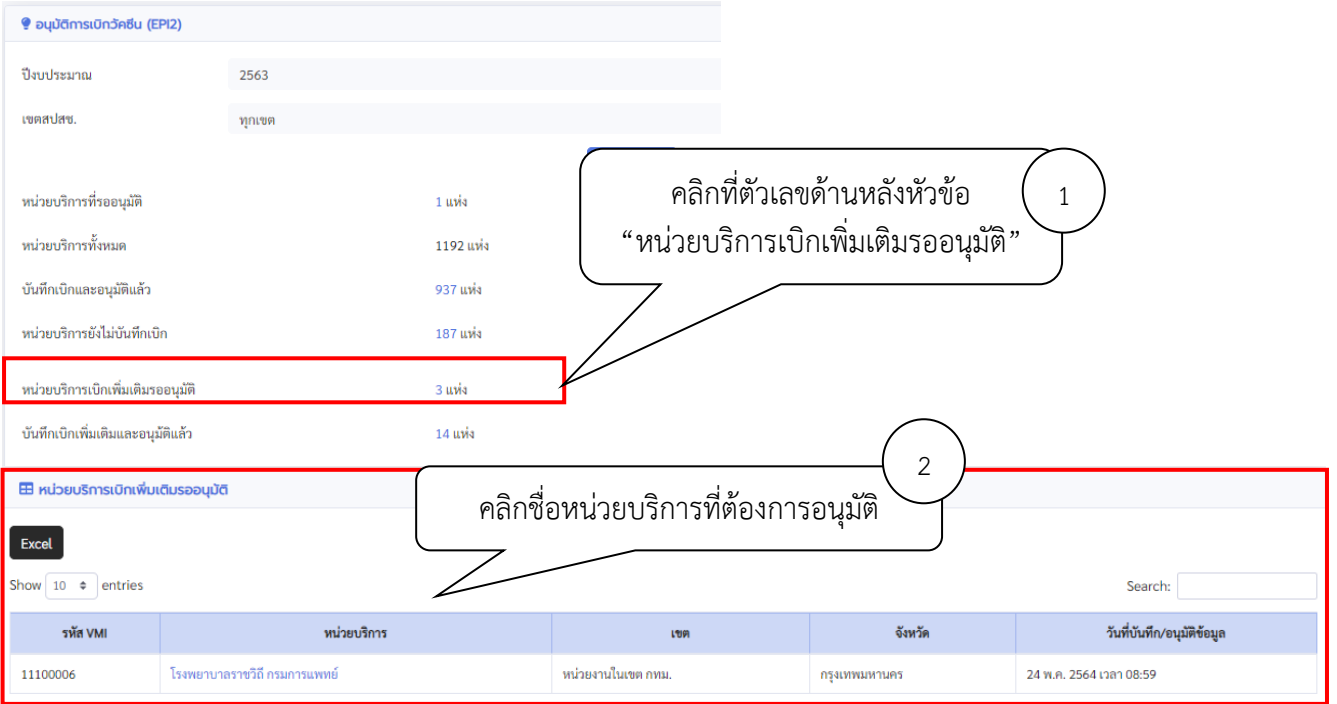

*คู่มืออนุมัติวัคซีนโดย สปสช. ในระบบ VMI กรณีหน่วยบริการเบิกปกติและเพิ่มเติม โครงการกระจายวัคซีนตามแผนงานสร้างเสริมภูมิคุ้มกันโรคสำหรับนักเรียน* Page **6** of 8 13. หน้าจอจะแสดงรายละเอียดต่างๆที่หน่วยบริการบันทึกเข้ามา จำนวนวัคซีนที่เบิกในครั้งที่แล้ว, จำนวนที่เบิก เพิ่มเติม โดยหน่วยบริการสามารถเบิกเพิ่มเติมได้ 2 ครั้งด้วยกัน ให้กรอกจำนวนวัคซีนที่อนุมัติให้หน่วยบริการใน ช่องว่างใต้คอลัมน์ "สปสช. อนุมัติให้ (ขวด)"

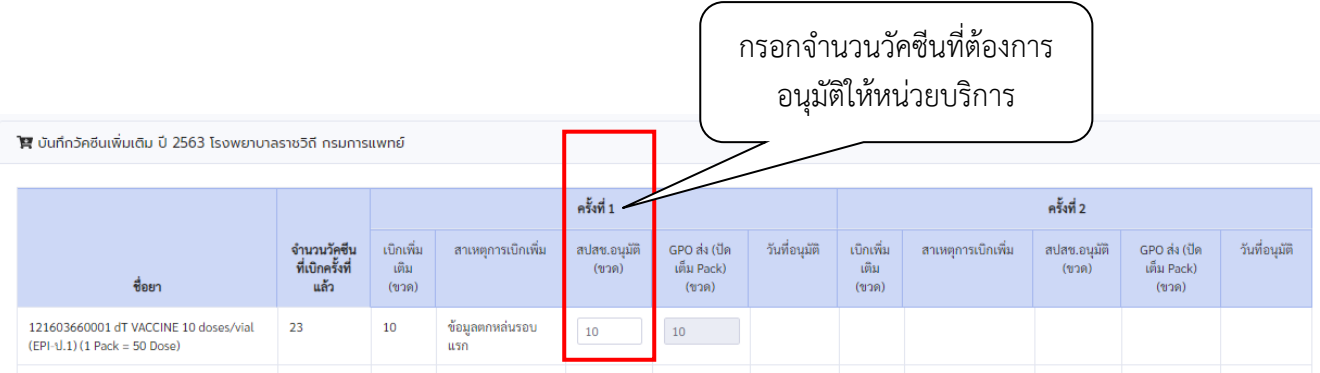

14. คลิกคลิกที่ปุ่ม "อนุมัติ" เมื่อต้องการส่งข้อมูลเข้าระบบ จะมีหน้าต่างเกิดขึ้นให้คลิก "CONFIRM" เพื่อยืนยันส่ง ข้อมูลเข้าสู่ระบบ

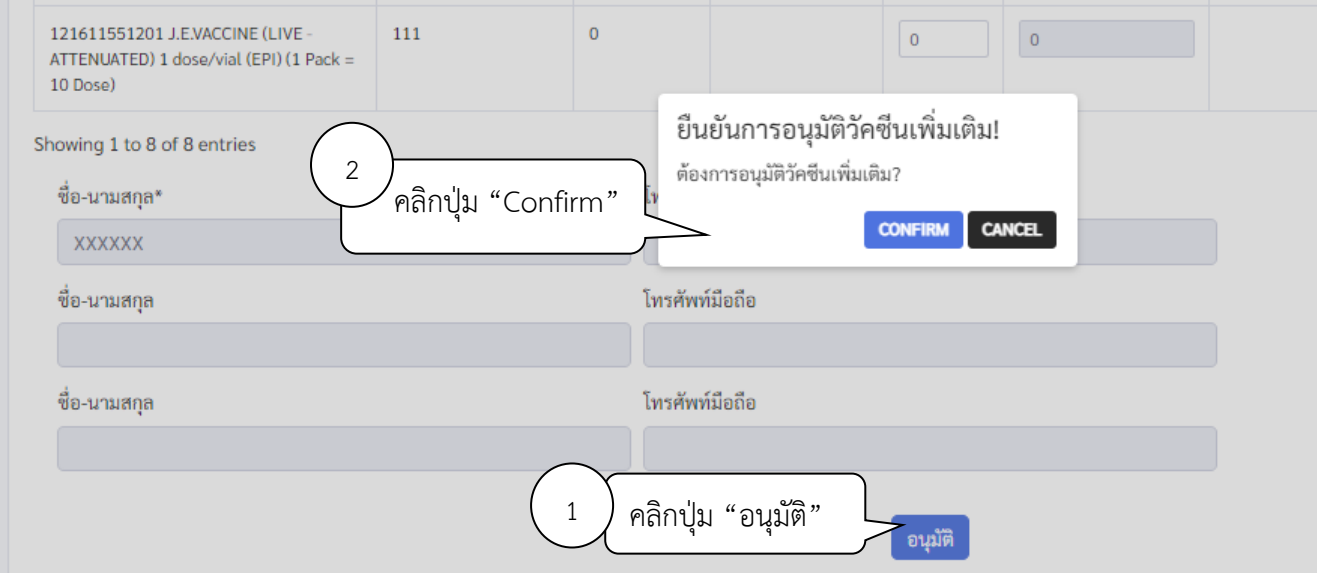

15. สามารถเข้าไปดูรายงานของหน่วยบริการที่ทำการอนุมัติแล้ว ได้โดยการ คลิกที่ตัวเลขด้านหลังหัวข้อ "บันทึก เบิกเพิ่มเติมและอนุมัติแล้ว" จากนั้นด้านล่างจะแสดงรายละเอียดของหน่วยบริการที่บันทึกเบิกวัคซีนเข้ามา คลิกที่ชื่อหน่วยบริการที่ต้องการดูรายงาน

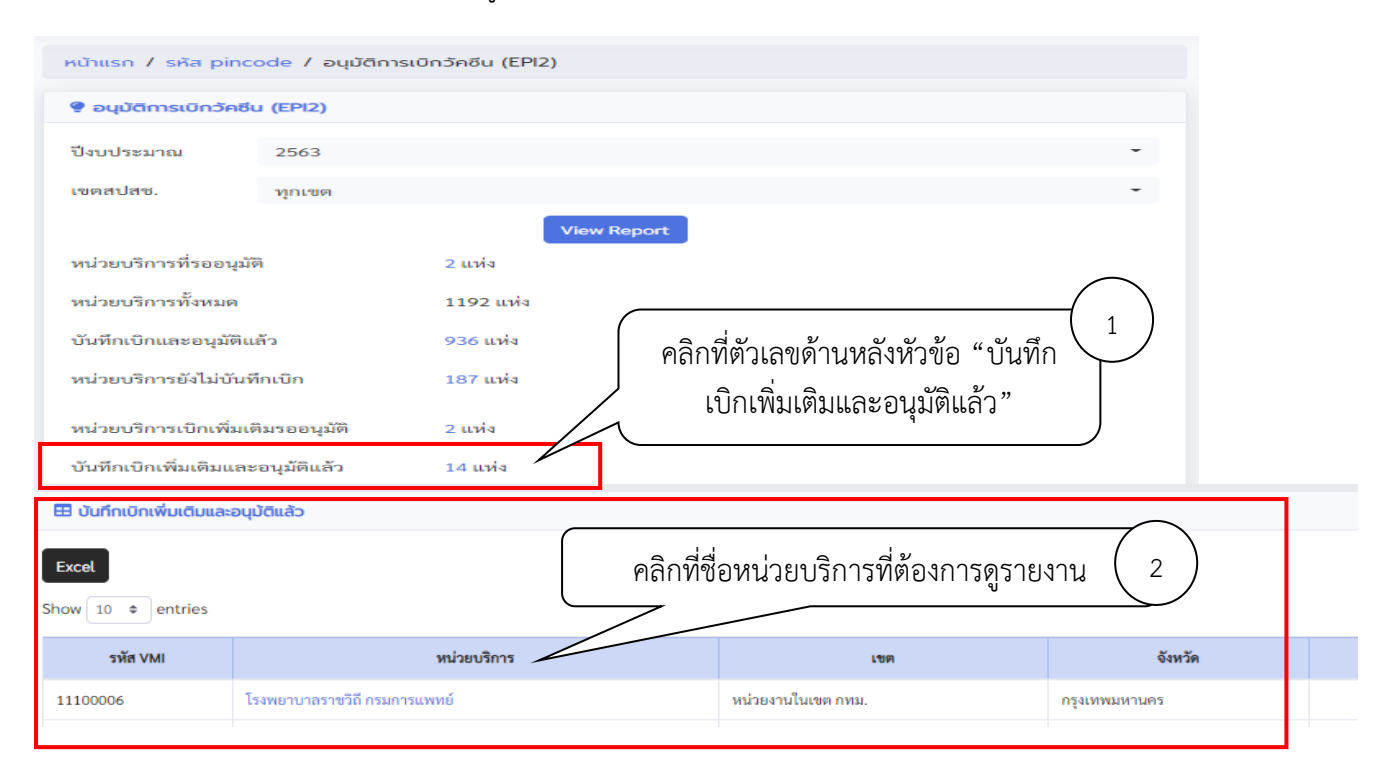

#### 16. ระบบระบบแสดงรายงานข้อมูลผลที่อนุมัติวัคซีนให้กับหน่วยบริการ

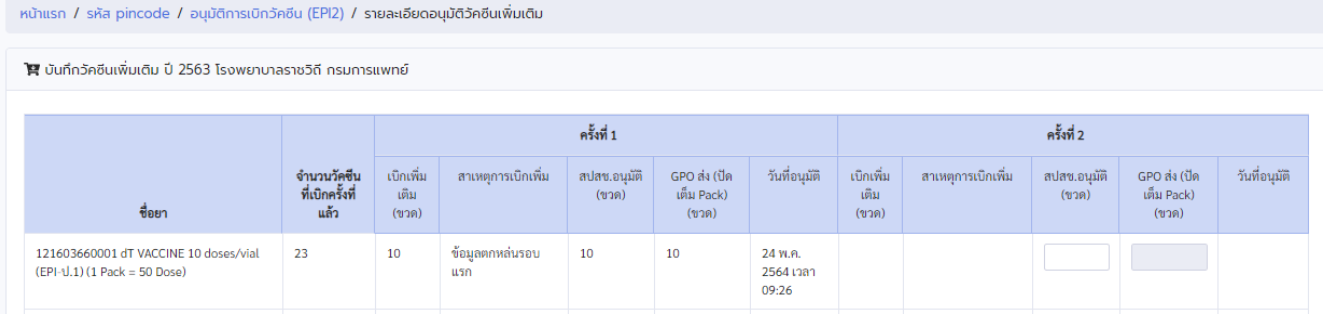

### **สามารถติดต่อสอบถามข้อมูลการใช้งานเพิ่มเติมได้ที่**

แผนกระบบงานผลิต กองเทคโนโลยีสารสนเทศ องค์การเภสัชกรรม โทร. 02-2038253 กลุ่มงานบริหารผลิตภัณฑ์ กองบริหารผลิตภัณฑ์องค์การเภสัชกรรม โทร. 02-2038905, 02-2038970

*คู่มืออนุมัติวัคซีนโดย สปสช. ในระบบ VMI กรณีหน่วยบริการเบิกปกติและเพิ่มเติม โครงการกระจายวัคซีนตามแผนงานสร้างเสริมภูมิคุ้มกันโรคสำหรับนักเรียน* Page **8** of 8